## **Première étape : ACCES à GOOGLE READER**

Pour avoir accès au service Google Reader, il vous faut ouvrir un compte Google, ou posséder un compte de messagerie Gmail.

## **OUVERTURE D'UN COMPTE GOOGLE**

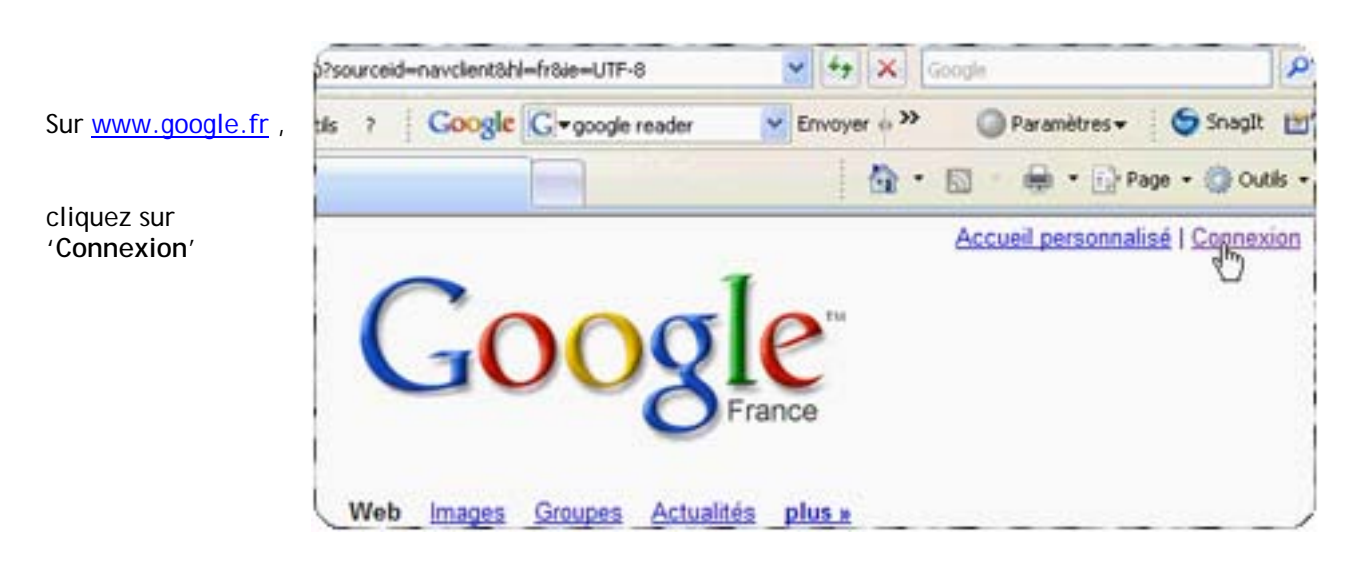

Si vous n'avez pas encore de compte Google, cliquez sur '**Créez un compte maintenant**'

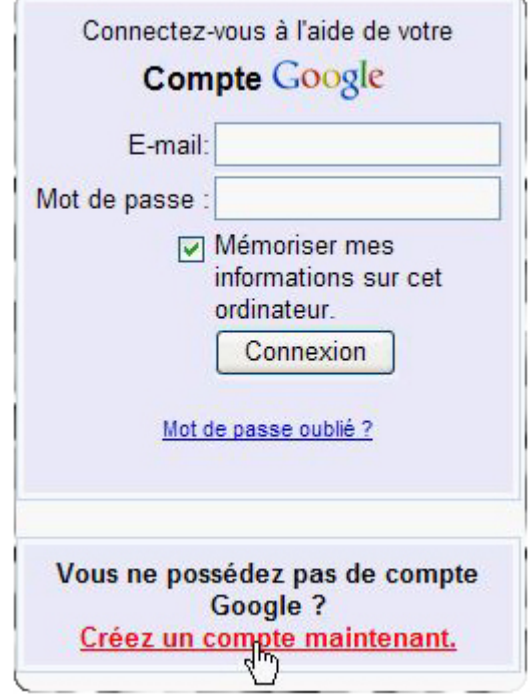

Entrez votre mail et choisissez un mot de passe pour votre compte Google, puis cochez la case '**Mémoriser mes informations sur cet ordinateur**' seulement si vous souhaitez que votre ordinateur se souvienne de vos données lors de votre prochaine connexion.

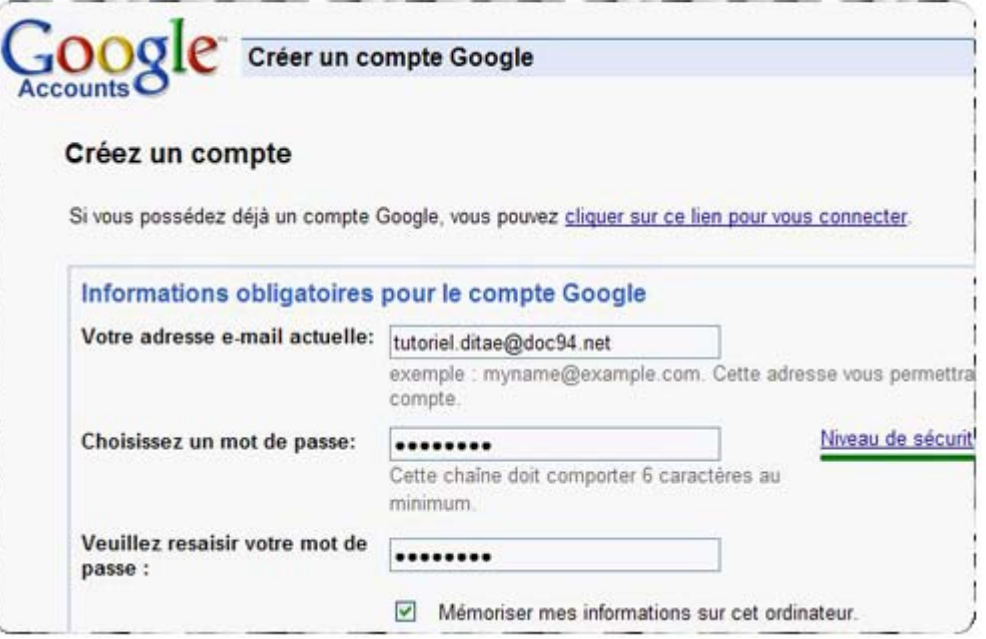

Par mesure de sécurité, recopiez les lettres que vous lisez dans l'image,

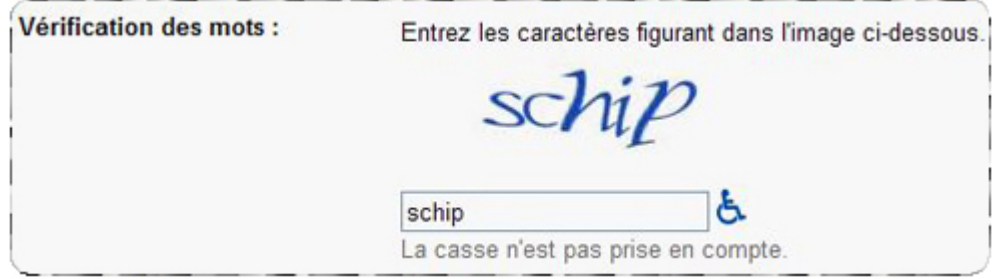

Cochez enfin les conditions, puis cliquez sur '**J'accepte**'.

Veuillez cocher cette case afin de confirmer que vous avez lu et accepté conditions d'utilisation et des règles visées ci-dessus. Assurez vous égal toutes les informations fournies sur cette page sont correctes (ou effectu toutes corrections nécessaires). En cliquant sur le bouton « J'accepte. C » ci-dessous, vous validerez votre inscription et votre compte sera créé.

ľΣ

l'accepte. Créer un compte.

Vous recevez, à l'adresse que vous avez indiquée lors de l'inscription, votre mail de confirmation,

Cliquez sur le lien qui vous est fourni pour l'activation de votre Compte Google.

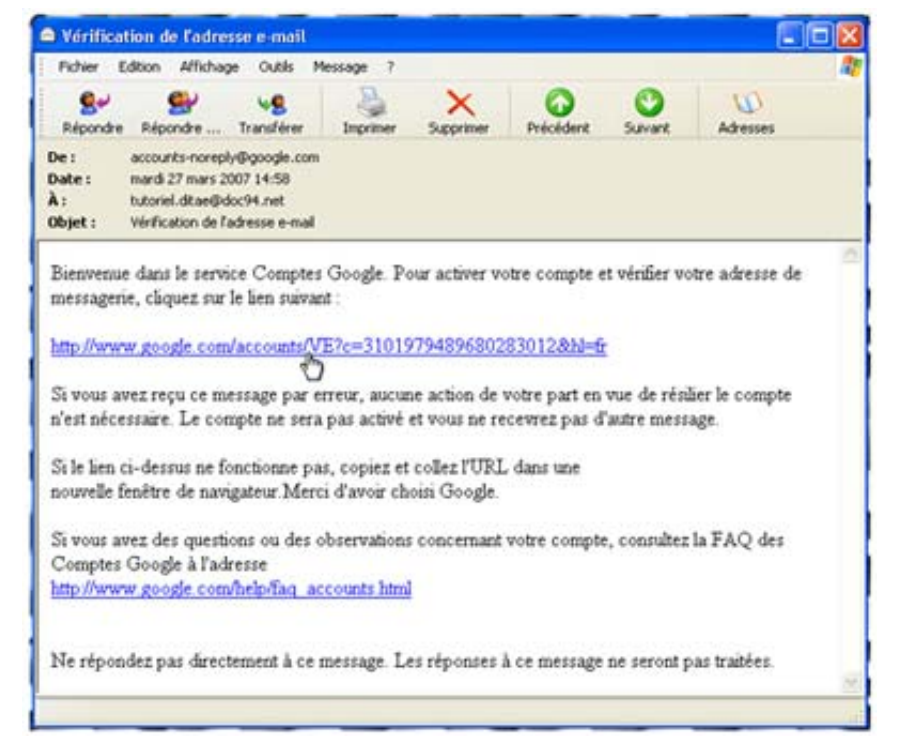

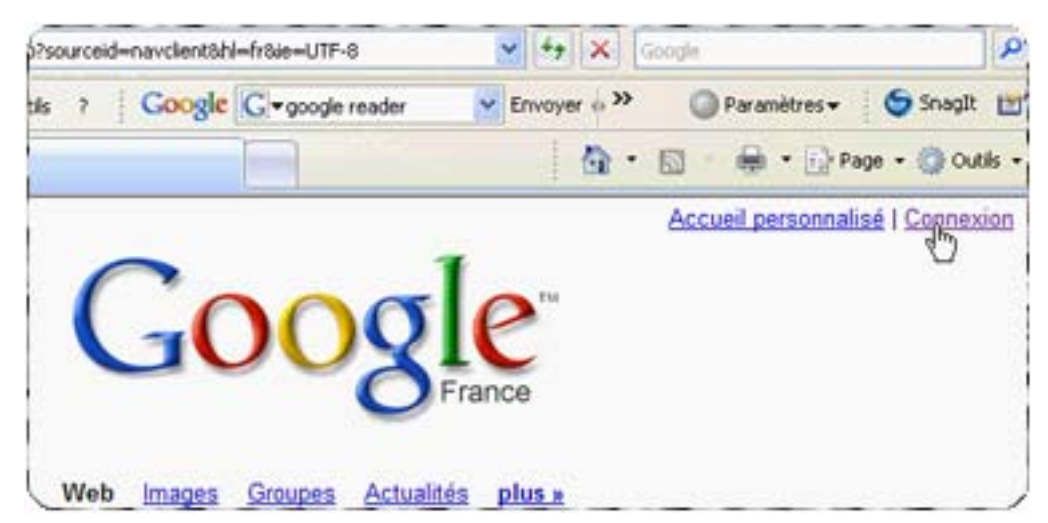

Entrez votre mail, et le mot de passe que vous avez choisi lors de votre inscription.

Cochez la case '**Mémoriser**' si vous ne souhaitez pas entrer mail et mot de passe à chaque prochaine connexion.

Puis cliquez enfin sur '**Connexion**'.

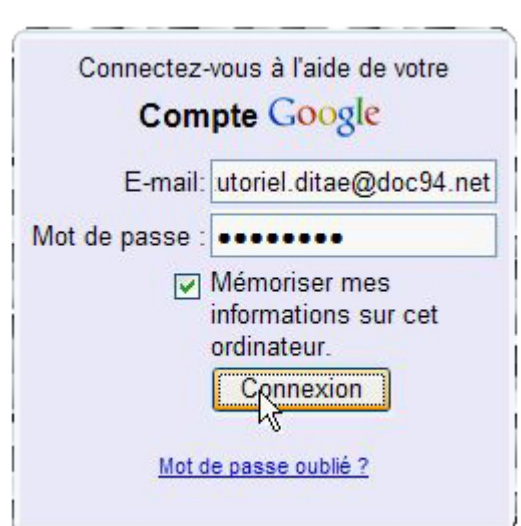

Sur [www.google.fr](http://www.google.fr/), vous pouvez ensuite vous connecter à votre Compte Google en cliquant sur '**Connexion**'.

Cliquez ensuite sur '**Mon Compte**'

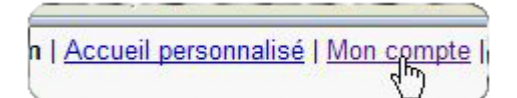

Voici la page de votre Compte Google, avec tous vos services.

Voici un exemple de services auxquels vous pouvez être abonné gratuitement :

- **Gmail** (Messagerie)

 $'$ **Recherche le Web**'.

- **Historique des recherches**
- **Reader** (Google Reader)

Pour faire apparaître ces services (et d'autres encore) sur la page de votre Compte, il suffit d'aller les chercher dans la liste des services, en cliquant sur '**Plus**'.

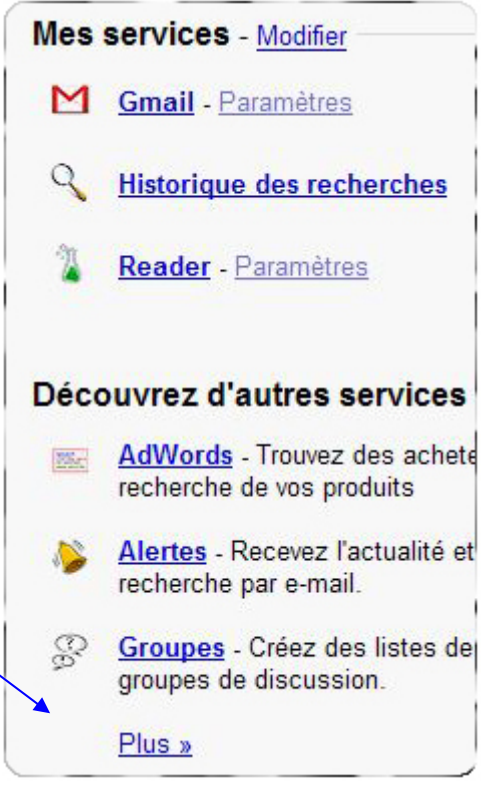

Pour faire apparaître Google Reader dans vos Services, entrez 'google reader' dans le moteur de recherche, puis cliquez

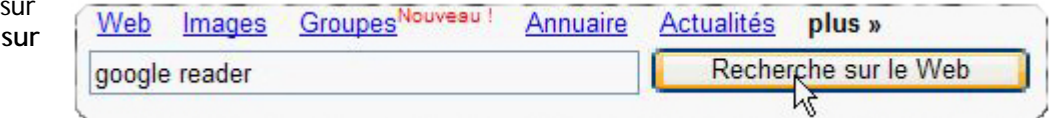

Dans le résultat de recherche, cliquez sur le lien '**Google Reader**'

Google Reader - 3 visites - 03:49- [Traduire cette page ] With Google Reader, keeping up with your favorite websites is as easy as ... Google Reader constantly checks your favorite news sites and blogs for new ... www.google.com/reader - 10k - En cache - Pages similaires

Vous voici sur Google Reader !

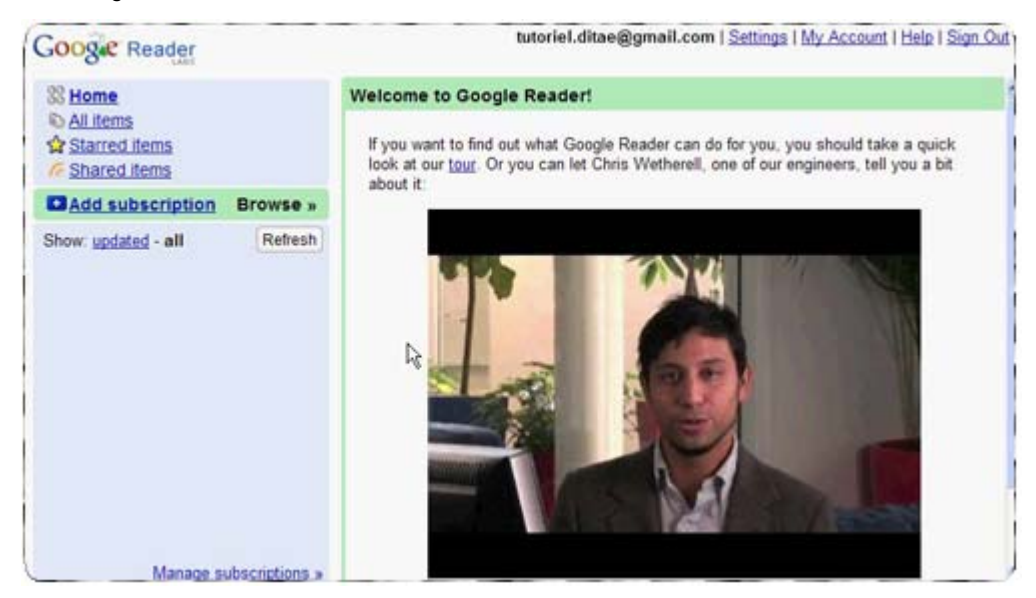